# **Glossar**

Ein Glossar ist geeignet, um kurze Artikel oder Beschreibungen (ggf. mit Dateianhang) in einer Art Lexikon zu sammeln. Das Glossar ist alphabetisch geordnet. Entweder sehen Studierende sofort alle Beiträge oder es wird die Einstellung gewählt, nach der die Lehrperson Beiträge freischaltet.

Die Einträge können unter den verschiedenen Buchstaben gelesen werden und bereitgestellte Dokumente und Bilder können downgeloadet werden. Gäste können jedoch keinen Eintrag anlegen oder kommentieren.

Hinweis: Die Einreichungen sind für alle sichtbar **oder** mit Prüfung erst nach Bestätigung durch die Lehrperson sichtbar.

Die Aktivität Glossar können Sie beispielsweise nutzen, um eigene Inhalte zu gestalten, die nicht von den Studierenden verändert (aber ggf. kommentiert) werden sollen. Außerdem können Sie einen Glossar für eine Aufgabe verwenden, bei der eher kurze Artikel von Studierenden geschrieben werden. Beispielsweise als "Wissensspeicher" für Definitionen anzulegen. Alternativ können Sie ein Wiki anlegen, das den kollaborativen Aspekt beim Entwickeln der Inhalte stärker fördert.

## Glossar erstellen

 $\Box$ Bearbeiten einschalten Material oder Aktivität hinzufügen Glossar auswählen

Füllen Sie zunächst die allgemeinen Einträge aus: Geben Sie Ihrem Glossar einen Namen und fügen Sie ggf. eine Beschreibung hinzu. Wählen Sie zudem einen Glossartyp aus.

#### Glossartyp:

An dieser Stelle steht es Ihnen frei zu entscheiden, ob es sich bei diesem speziellen Glossar um ein Hauptglossar handelt oder ob es als konventionelles "normales" Glossar fungiert. Durch das Glossarsystem wird es innerhalb eines Kurses ermöglicht, Einträge aus beliebigen Glossaren in das übergeordnete Hauptglossar zu importieren. Jeder Kurs sollte nur über ein einziges Hauptglossar verfügen. Falls auf den Import verzichtet wird, sollten alle Glossare automatisch als herkömmliche "normale" Glossare angelegt sein.

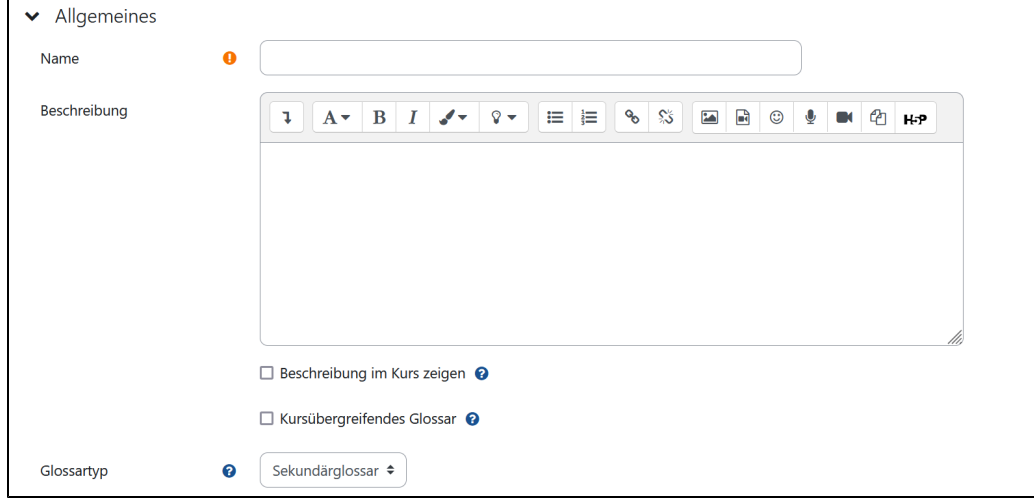

## Ohne Prüfung:

Geben Sie hier an, ob Kursteilnehmende Einträge erst nach Prüfung und Freigabe durch Lehrpersonen im Glossar für alle sichtbar machen können.

## Ständige Bearbeitungsmöglichkeit:

Wenn diese Einstellung aktiviert ist, haben Kursteilnehmende die Möglichkeit, ihre eigenen Einträge jederzeit zu bearbeiten.

### Mehrere Definitionen:

Durch Aktivieren dieser Option können mehrere Einträge (Definitionen) für denselben Begriff im Glossar erstellt werden.

#### Kommentarfunktion:

Hier können Sie festlegen, ob Kursteilnehmende Kommentare zu Glossareinträgen hinterlassen dürfen. Lehrpersonen haben unabhängig von dieser Einstellung immer die Möglichkeit, Kommentare zu hinterlassen.

## Automatische Verlinkung:

Wenn Sie die Option Automatisch verlinken wählen, werden Glossar-Einträge automatisch verlinkt. Das bedeutet, dass Begriffe aus dem Glossar in jeglichem Kursinhalt, der innerhalb des Kurses erstellt wird, automatisch mit den entsprechenden Einträgen im Glossar verknüpft werden können. Zu diesen Kursinhalten gehören zum Beispiel Forenbeiträge und Arbeitsmaterialien, die im Kurs erstellt wurden (nicht jedoch hochgeladene Dokumente wie Word- oder PDF-Dateien).

Bitte beachten Sie, dass Sie mit dieser Option die Verlinkung auf Glossarebene aktivieren, jedoch nicht für einzelne Einträge. Wenn Sie die automatische Verlinkung für einen speziellen Eintrag aktivieren möchten, müssen Sie diese Option zusätzlich beim Erstellen des Eintrags aktivieren. Falls ein Begriff in einem bestimmten Text nicht automatisch verlinkt werden soll (beispielsweise in einem einzelnen Forumsbeitrag oder in einer Testfrage), muss der Begriff im Text mit <nolink> vor und </nolink> nach dem Begriff gekennzeichnet werden. Bitte beachten Sie auch, dass Kategorienamen ebenfalls verlinkt werden können.

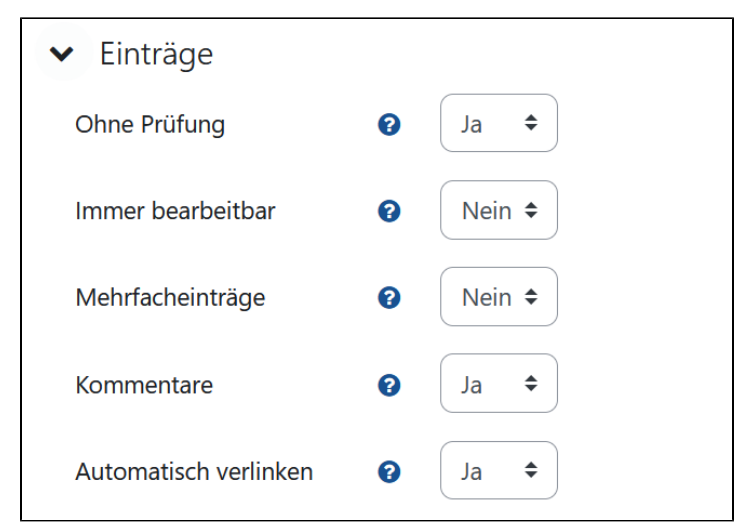

Das Anzeigeformat bestimmt, wie Einträge im Glossar angezeigt werden.

Wählen Sie hier das Anzeigeformat für die Zulassung aus, um die Einträge während ihrer Prüfung anzuzeigen. Dieses Anzeigeformat unterscheidet sich vom oben genannten. Es kann nützlich sein, während der Prüfung die Einträge mit ihrem vollständigen Text anzuzeigen, anstatt sie nur als Liste anzuzeigen.

Mit dieser Funktion können Sie bestimmen, wie viele Einträge Ihre Teilnehmenden sehen, wenn sie eine Übersicht des Glossars aufrufen. Um lange Ladezeiten zu vermeiden, empfiehlt es sich hier eine eher kleinere Anzahl zu wählen, wenn Sie eine große Anzahl an Beiträgen haben, die auch automatisch verlinkt werden.

Bewertungsberechtigte Rollen: Zeigt die Rollen an, die Nutzenden benötigen, um Forumsbeiträge bewerten zu können.

Summierungstyp: Legt fest, wie Einzelbewertungen zu einer Gesamtbewertung kombiniert werden:

- Mittelwert: Gesamtbewertung entspricht dem Durchschnitt aller Einzelbewertungen.
- Anzahl: Gesamtbewertung basiert auf der Anzahl der erhaltenen Bewertungen, begrenzt jedoch durch die Maximalwertung (siehe nächster Abschnitt "Bewertungsskala").
- Maximalwert: Gesamtbewertung entspricht der höchsten erhaltenen Bewertung.
- Minimalwert: Gesamtbewertung entspricht der niedrigsten erhaltenen Bewertung.
- Summe: Gesamtbewertung ist die Summe aller Einzelbewertungen, begrenzt durch die Maximalwertung (siehe nächster Abschnitt "Bewertungsskala").

Ohne Auswahl erscheint die Aktivität nicht in der Bewertungsübersicht.

Bewertungsskala: Hier wird die Skala für die Bewertungen ausgewählt.

Zeitlich begrenzte Bewertungen: Aktivieren Sie dies, um nur Forumsbeiträge innerhalb eines bestimmten Zeitraums bewerten zu können. Von - Anfang des Zeitraums, in dem Beiträge erstellt sein müssen, um bewertet werden zu können. Bis - Ende des Zeitraums, in dem Beiträge erstellt sein müssen, um bewertet werden zu können.

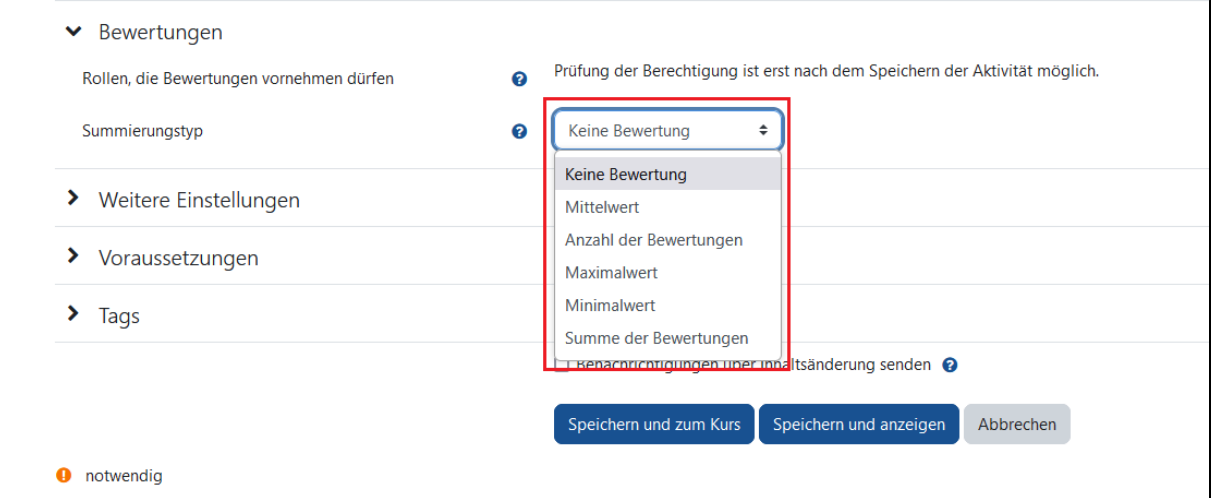

Sichtbarkeitsoption: Diese Einstellung ermöglicht es Ihnen, ein Glossar vor den Teilnehmenden zu verbergen. Dadurch wird die Aktivität nicht sofort angezeigt, sondern kann zu einem späteren Zeitpunkt sichtbar gemacht werden.

ID-Nummer: Durch diese Einstellung können Sie das Glossar eindeutig für Berechnungen zur Bewertung identifizieren oder referenzieren. Wenn das Glossar nicht in die Gesamtbewertung des Kurses einbezogen wird, können Sie dieses Feld frei lassen.

Wenn im Kurs ein oder mehrere Glossare angelegt sind, wird mit dem Block zufälliger Glossareintrag ein zufälliger Eintrag aus einem Glossar in der Blöcke-Spalte angezeigt.

#### Gehen Sie wie folgt vor, um einen zufälligen Glossareintrag in Ihren Kurs einfügen zu können:

Bearbeiten einschalten Blockleiste (rechts) öffnen Block hinzufügen zufälligen Glossareintrag auswählen

## Glossar nutzen

Navigieren Sie entweder auf der Kursseite oder im Navigationsblock zum Glossar. Dadurch gelangen Sie zur Ansichtsseite des Glossars. Oben auf dieser Ansichtsseite finden Sie den Button Eintrag hinzufügen, den Sie anklicken.

Nun füllen Sie die Felder für den Glossareintrag aus:

- **Begriff: Geben Sie dem Glossareintrag einen Titel.**
- Definition: Verfassen Sie eine Erklärung oder Definition für den Begriff.
- Alternative Begriffe: Für jeden Eintrag können Sie alternative Schlüsselwörter hinzufügen. Diese werden ebenfalls verlinkt, wenn die Autoverlinkung (weitere Informationen siehe unten) aktiviert ist. Jeder alternative Begriff sollte in einer neuen Zeile stehen (ohne Komma am Ende).
- Anhang: Sie haben die Möglichkeit, Dateien als Anhänge hinzuzufügen, beispielsweise Bilder, zusätzliche Artikel oder andere Informationen.

#### Eintrag automatisch verlinken

Falls die Funktion Glossareinträge automatisch verlinken durch den Autoverlinkungs-Filter aktiviert ist, werden die Glossareinträge automatisch verknüpft. Das bedeutet, dass wenn der Begriff oder der alternative Begriff in einem Forumsbeitrag, einer Textseite, einem Buch oder anderen Elementen im Moodle-Kurs verwendet wird, der Link direkt zum dazugehörigen Glossareintrag führt. Es ist wichtig zu beachten, dass Begriffe in Dateien und externen Webseiten nicht automatisch verlinkt werden.

Beachten Sie: Wenn Sie Glossarbegriffe in einem Test abfragen, sollten Sie den Autoverlinkungs-Filter natürlich vorher deaktivieren.

Um diese Funktion zu nutzen, aktivieren Sie bitte das Kontrollkästchen Eintrag automatisch verlinken. Sofern in den Glossareinstellungen entsprechend festgelegt, müssen Glossareinträge von Kursteilnehmende von den Lehrpersonen geprüft und freigegeben werden, bevor sie für alle sichtbar werden. Die Freigabe erfolgt wie folgt:

- 1. Navigieren Sie entweder auf der Kursseite oder im Navigationsblock zum Glossar. Dadurch gelangen Sie zur Ansichtsseite des Glossars.
- 2. Im Navigationsblock finden Sie unter "Einstellungen" den Menüpunkt "Glossar-Administration", unter dem Sie "Einträge zur Prüfung" auswählen.
- 3. Auf dieser Seite sehen Sie eine Liste der Einträge, die noch freigegeben werden müssen.
- 4. Neben jedem Eintrag erscheint ein Freigabe-Symbol (dargestellt als Daumen hoch). Klicken Sie auf dieses Symbol, um den Eintrag zur Veröffentlichung freizugeben.

Falls Sie einen bereits freigegebenen Eintrag zurückziehen möchten, klicken Sie auf das Ablehnungs-Symbol für diesen Eintrag.